## **FUJITSU Software Infrastructure Manager V2.x**

## **Infrastructure Manager for PRIMEFLEX V2.x**

## トラブルシューティング

富士通株式会社

2018年8月

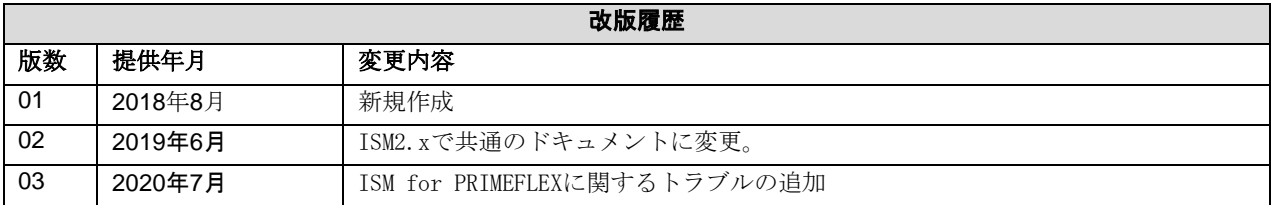

本書では、FUJITSU Infrastructure Manager V2.xおよびFUJITSU Infrastructure Manager for PRIMEFLEX V2.xをご利 用中にエラーメッセージが出力された場合や、期待した動作にならない場合の主な原因と対処について説明します。

以降、Infrastructure Managerを「ISM」、Infrastructure Manager for PRIMEFLEXを「ISM for PRIMEFLEX」と表記し ます。

## 目次

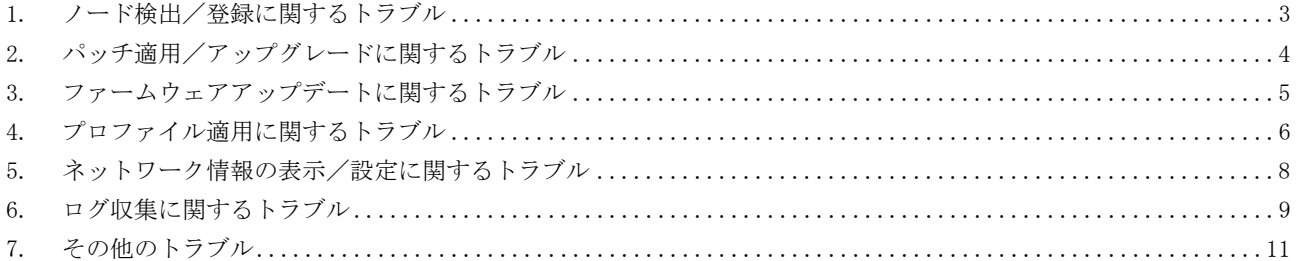

# <span id="page-2-0"></span>1. ノード検出/登録に関するトラブル

### 現象:検出したノードの登録に失敗する

#### 原因/対処

検出したノードのシリアル番号を確認してください。すでにノード登録されている場合にはノードを削除してから登録 してください。

現象:IPアドレスの編集を行ってノード登録を行った場合、登録時に「手動検出したノードの登録に失敗し ました。IPアドレスが変更できません。指定されたIPアドレスは既に存在します。」のエラーが表示される。

#### 原因/対処

IPアドレスの編集を行ってノード登録を行う場合、変更後のIPアドレスにpingを行い、応答がないことを確認してから 実施してください。

iRMC S3世代のPRIMERGYは、IPアドレス変更後の数分間、変更前と変更後の両方のIPアドレスに対してpingが成功する場 合があります。

# <span id="page-3-0"></span>2. パッチ適用/アップグレードに関するトラブル

## 現象:パッチ適用/アップグレードコマンド(ismadm patch-add/upgrade)が以下のメッセージで失敗する。

ERROR:50980001:command error. detail (

gzip: stdin: invalid compressed data--format violated

tar: Unexpected EOF in archive

tar: Unexpected EOF in archive

tar: Error is not recoverable: exiting now)

## 原因/対処

パッチ/アップグレードファイルをFTPで転送する際にバイナリモードで転送してください。

# <span id="page-4-0"></span>3.ファームウェアアップデートに関するトラブル

#### 現象:ファームウェアのアップデート操作を行う際に、アップデートするファームウェアが指定できない。

#### 原因/対処

- ファームウェアデータは、事前にインポートして取り込んでおく必要があります。インポートしていない場合は、 最初にインポートを実行してください。
- 個別ファームウェアのインポートの際、指定したファームウェア種別、モデル名などが間違っていると、指定した ノードに対応するファームウェアとして表示されません。リポジトリ画面で情報を確認してください。間違いがあ る場合は、一度リポジトリから削除したあとに、正しい情報でインポートを実行してください。
- ファームウェアの版数を下げることができないため、ノードの現行バージョンより古いファームウェアは、最新バー ジョン欄に表示されません。ノードの現行バージョンと、インポートしたファームウェアの版数を確認してくださ い。

#### 現象:PCIカードのOnlineアップデートに失敗する。

#### 原因/対処

Onlineアップデートの場合、PCIカードのファームウェアの動作は、PCIカードが搭載されているサーバのOSに依存しま す。ファームウェアデータ添付のドキュメント、または入手元を参照し、ファームウェアがサーバのOSに対応している か確認してください。

ファームウェアがサーバのOSに対応していない場合は、Offlineアップデートを使用してください。

### 現象:リリースノート内の文字が正常に表示されない

#### 原因/対処

ご利用のブラウザのエンコードの設定によって、リリースノートの表示が正常に行われない場合があります。エンコー ドの設定を確認してください。

#### 現象:ETERNUS DX/AFモデルのファームウェアアップデートに失敗する。

#### 原因/対処

「Update モード実施可能」な条件を満たしていない可能性があります。 ファームウェアデータと共に提供されている、留意事項のpdfファイルの「ファームウェアアップデート実行可否版数マ トリクス」を参照して、ご利用の環境が「Update モード実施可能」な条件を満たしているか確認してください。

## 現象:Offlineアップデートが失敗する。

- Offlineアップデートを使用するには、ServerView Suite DVDおよびServerView Suite Update DVDがインポートさ れている必要があります。ServerView Suite DVDおよびServerView Suite Update DVDがインポートされているか確 認してください。
- PXEブートを動作させるための環境設定に問題がある可能性があります。以下を確認してください。
	- DHCPサーバが適切なIPアドレスをリースできるか
	- ノードのBIOS設定でPXE機能が無効になっていないか
	- ノードのオンボードLANまたはLANカードとISMが接続されているか、など

# <span id="page-5-0"></span>4.プロファイル適用に関するトラブル

#### 現象:PRIMERGYサーバに対するプロファイル適用/再適用/適用解除がエラーになる。

#### 原因/対処

プロファイル適用操作時に、対象ノードの電源がオンになっています。PRIMERGYへのプロファイル適用操作は、電源を オフにした状態で実行してください。

現象:スイッチ、ストレージに対するプロファイル適用/再適用/適用解除がエラーになる。

#### 原因/対処

ISM以外からSSHやWeb経由で対象ノードに接続している状態のときは、ISMから設定を実行するとエラーになる場合があ ります。ISMからノードを操作する際は、外部からの接続をログアウトしてください。

### 現象:プロファイル機能でOSインストールがエラーになる。

#### 原因/対処

- **●** インストール対象のOSインストールメディアがインポートされていません。インストールするOSのインストールメ ディアをインポートしてからプロファイル適用を実行してください。
- インストール対象ノードとOS種別に対応したServerView Suite DVDがインポートされていません。インストール対 象ノードとOS種別をサポートしたServerView Suite DVDをインポートしてからプロファイル適用を実行してくださ い。プロファイル内で使用するServerView Suite DVD版数の指定がない場合は、インポートされた最新のDVDが使用 されます。旧機種、旧OSの場合には、使用するDVD版数をプロファイル内で設定してください。
- PXEブートを動作させるための環境設定に問題がある可能性があります。以下を確認してください。
	- DHCPサーバが適切なIPアドレスをリースできるか
	- ノードのBIOS設定でPXE機能が無効になっていないか
	- ノードのオンボードLANまたはLANカードとISMが接続されているか、など

#### 現象:エクスポートしたプロファイル/ポリシーをインポートするとエラーになる。

#### 原因/対処

エクスポート元のISMに、そのままインポートすると、同一名の既存プロファイル/ポリシーが存在するためエラーとな ります。インポートするファイル内の「ProfileName」を編集して、プロファイル名/ポリシー名を変更してください。

## 現象:VMwareのOSインストール中にDHCPのエラーが発生してOSインストールが失敗する。

#### 以下のようなエラーメッセージが表示される。

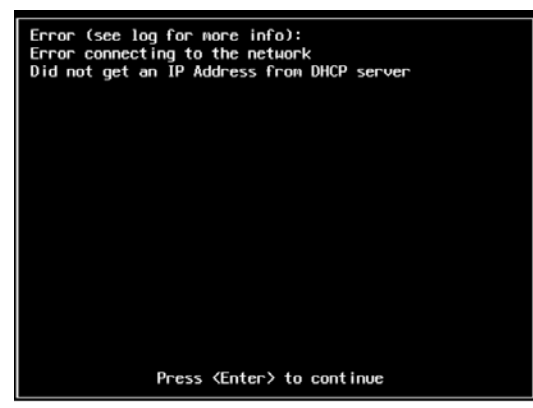

## 原因/対処

以下のDHCPの設定の見直しを実施してください。

- DHCPのIPを割り当てる範囲は十分か。また、割り当てようとしたIPが重複していないか。
- ISM-VAのDHCPの設定を見直す ISM-VAにログインしてismadm dhcpsrv show-confを実行 表示された情報が正しい事を確認
- ネットワークの結線が正しいか

### 現象:プロファイル適用しても仮想IO設定が反映されない

#### 原因/対処

プロファイルの追加を行う際に「仮想IO設定」モーダル画面の「カード設定」タブで選択する「カードスロット数」は 設定するPCIカードの枚数ではなくノード上の空きも含めたPCIスロットの数になります。

仮想IOを設定しないPCIスロット番号についてはクリアボタンで未設定とし、設定するPCIスロット番号については設定 ボタンでカードタイプとポート数を入力してください。

#### 現象:以下のメッセージでOSのプロファイル適用が失敗する

Failed to Assigning profile(OSInstallation). SVIM error: [MAC address] Initialization of SeStAgent failed: [MAC address]PXE Boot request not received within 1800 seconds

- DHCPサーバがISM内部か外部で設定が異なります。環境に合った設定になっているか確認してください。 # ismadm dhcpsrv show-mode DHCP mode: local [内部の場合] DHCP mode: remote [外部の場合]
- DHCPサービスが起動していることを確認してください。
- DHCPサーバがネットワーク内に複数あるとPXEブートできません。ひとつしかないことを確認してください。
- DHCPサーバのリース範囲が不足していないか確認してください。

## <span id="page-7-0"></span>5.ネットワーク情報の表示/設定に関するトラブル

#### 現象:ネットワークマップに接続情報が表示されない。

#### 原因/対処

ISMが接続情報を自動的に取得して表示するためには、各ノードのLLDP機能を有効にする必要があります。ノードの取扱 説明書などを参照して、LLDPを有効にしてください。LLDP機能を持たないノードの場合は、ISM画面の手動接続定義で接 続情報を入力してください。

#### 現象:ネットワークマップの表示情報が古い、また正しい情報が表示されない。

#### 原因/対処

- ネットワークマップに表示される内容は、GUI画面上で[ネットワーク管理情報の取得]を最後に実行した時点の情報 となります。[ネットワーク管理情報の取得]を実行してください。
- ノードのポート状態などが変更された場合は、「ノード情報取得]を実行後に、「ネットワーク管理情報の取得]を実 行してください。

#### 現象:ネットワークマップに仮想スイッチ、仮想マシンの接続関係が表示されない、または表示内容に誤り がある。

## 原因/対処

仮想スイッチ、仮想マシンの接続関係を表示するためには、管理対象ノードを管理している仮想化管理ソフトウェア、 および管理対象ノードのOS情報をISMに登録しておく必要があります。

仮想化管理ソフトウェア情報、および管理対象ノードのOS情報が正しく登録されているかを確認してください。

#### 現象:VLAN設定の変更に失敗する。

#### 原因/対処

- 設定対象のネットワークスイッチがISMからアクセス可能である必要があります。ネットワークスイッチが正常に動 作し、ISMからアクセス可能になっていることを確認してください。
- ネットワークスイッチの機種によっては予約済みのVLAN IDがあります。変更するVLAN IDが設定対象のネットワー クスイッチの予約済みVLAN IDでないことを確認してください。

#### 現象:リンクアグリゲーション設定の変更に失敗する。

- 設定対象のネットワークスイッチがISMからアクセス可能である必要があります。ネットワークスイッチが正常に動 作し、ISMからアクセス可能になっていることを確認してください。
- ネットワークスイッチの機種によって設定可能なLAG名や動作モードが異なります。LAG名や動作モードについて設 定可能であることを装置仕様で確認してください。

## <span id="page-8-0"></span>6.ログ収集に関するトラブル

### 現象:ノードのログが収集されない、ノードのログ収集に失敗する。

#### 原因/対処

- 通信状態などによる影響でログ収集に失敗した場合、時間をおいて再度実行してください。
- ノードを新規に登録した時点では、ログ収集は行われない状態になっています。[ログ収集設定]でログ収集スケ ジュールを設定してください。
- ノードの詳細画面の[ログ収集設定]タブ内で、ステータスが「対象外」となっていて、ログ収集用のアクションボ タンが表示されない場合は、ノードがログ収集対象外の機器か、ノード登録直後で機器情報が未取得の状態です。 ログ収集対象ノードの場合は、数分待ったあとに画面を更新してください。
- ログ収集時に指定するログ種類の[対象]を確認してください。スケジュール設定の場合は、[スケジュール実行有効 化]にチェックが付いていることを確認してください。
- GUI画面から[ログ収集実行]を実行するとログが収集できるが、スケジュール設定してもログが収集できていない場 合は、スケジュール実行のタイミングでノードの電源がオフになっているなどが考えられます。スケジュールの内 容を確認してください。
- ログファイルの総容量がユーザーグループ設定に設定された上限(サイズ制限)設定値を超えると、新たなログは 保管されません。 グローバルナビゲーションメニューの[イベント]-[イベント]の[運用ログ]タブを確認し、ログ収集のタイミングで
	- 以下のどれかが記録されている場合は、収集済みのログを一部削除してファイル容量を減らしてください。
	- 「ノード(<ノード名>)のログ収集中に、ユーザーグループ(<ユーザーグループ名>)の保管ログ保存領域が設定 容量(xxMB)に達しました。」
	- 「ノード(<ノード名>)のログ収集中に、ユーザーグループ(<ユーザーグループ名>)のノードログ(ダウンロード 用データ)保存領域が設定容量(xxMB)に達しました。」
	- 「ノード(<ノード名>)のログ収集中に、ノードログ(ログ検索用データ)保存領域が設定容量(xxMB)に達しま した。」

#### 現象:ノードのログ収集の設定ができない。

#### 原因/対処

ノードのステータスが「対象外」となっている場合は、ノードがログ収集のサポート対象であるか確認してください。 サポート対象で「対象外」となっている場合は、ISMがノード情報を取得できていないことがあるので、ノードとのネッ トワーク接続やノードプロパティの設定を確認したあと、[ノード情報取得]を実行してください。

#### 現象:ノードのログ収集で、「オペレーティングシステム」、「ServerView Suite」が指定できない。

#### 原因/対処

- 対象ノードのOS情報が登録されていないか、ISMがノードのOS情報を未取得の場合は指定できません。OS情報を登録 後に[ノード情報取得]を実行してください。
- OSの種類によっては、「ServerView Suite」は取得対象外のため指定できません。

#### 現象:ノードログのダウンロードファイルの作成で、指定した日付から一部のログが欠落する。

#### 原因/対処

ダウンロード作成で指定する期間はシステムのタイムゾーンで解釈されます。システムとGUIのタイムゾーンが異なる場 合、時間のずれからGUIのタイムゾーンからみるとログが欠落しているように見えます。システムとGUIのタイムゾーンを 一致させるか、システムのタイムゾーンで期間を指定してください。なお、システムのタイムゾーンは、ISM管理者に確 認してください。

## 7.ISM for PRIMEFLEXに関するトラブル

## 現象:仮想化基盤構築機能の実行中にFIS\_JOB\_WIN\_CONFIRM\_LOGINで以下のメッセージでエラーする場合が あります。

#### メッセージ:[Microsoft Windows] Failed to confirm the server's existence.

### 原因/対処

ISMからスクリプトを取り出す際に、FFFTPなどの外部ツールを使用すると、サーバ#1上に格納したスクリプトにセキュリ ティ表示がついている(インターネット経由で持ってきたファイルと認識されている)場合があります。 セキュリティ表示は以下のようにファイルのプロパティから確認できます。

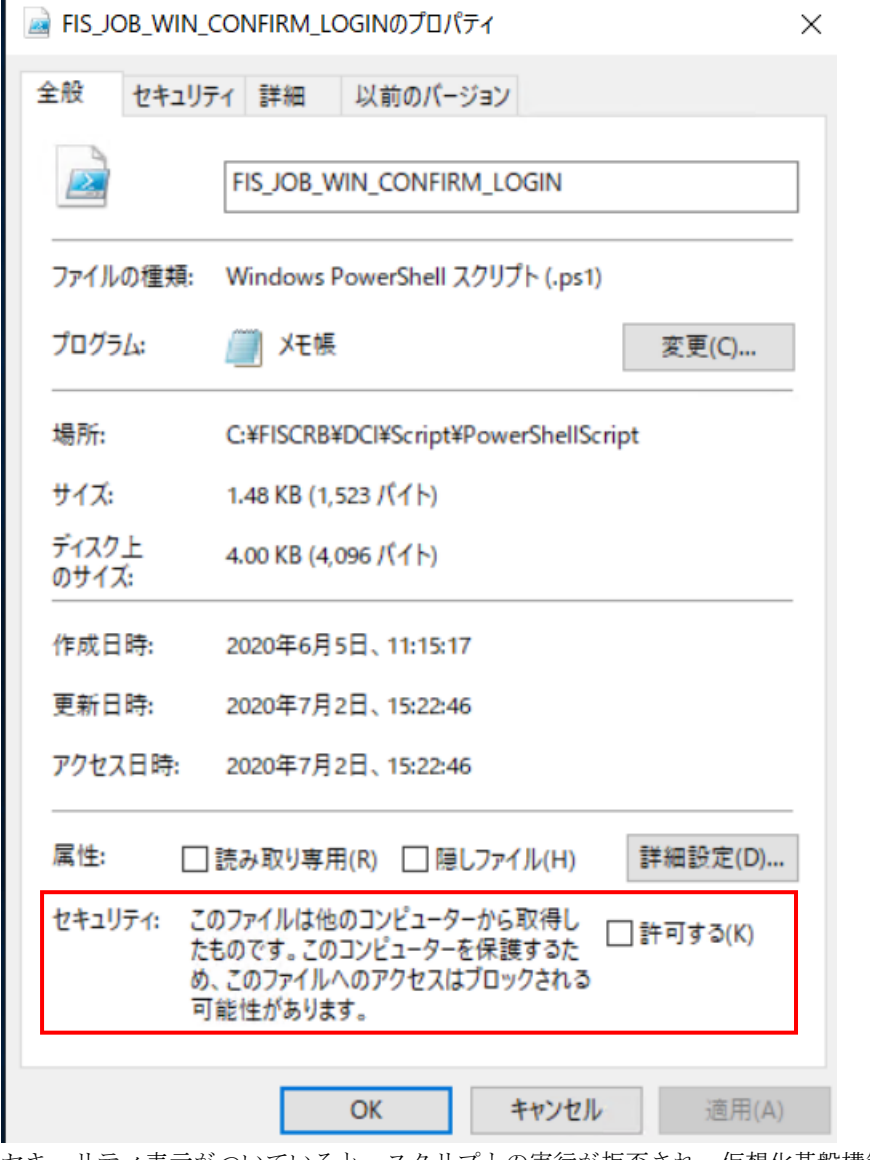

セキュリティ表示がついていると、スクリプトの実行が拒否され、仮想化基盤構築機能がエラーします。 サーバ#1上でPowerShellを管理者として実行し、以下のコマンドを実行してください。 ls "C:\FISCRB\DCI\Script\PowerShellScript" -r | unblock-file その後、仮想化基盤構築機能を再実行してください。

## <span id="page-10-0"></span>8.その他のトラブル

## 現象:正常に使用できていたISMでGUIへのログインに「セッションタイムアウト」で失敗し、ISM-VAを再 起動しても現象が変わらない。

#### ハイパーバイザのコンソール画面には、以下のようなメッセージが出力されている。

[55490.269659] XFS (dm-0): Internal error xfs bmap read extents(1) at line 1321 of file fs/xfs/libxfs/xfs\_bmap.c. Caller xfs iread extents+0x75/0xd0 [xfs] [55490.272852] XFS (dm-0): Corruption detected. Unmount and run xfs\_repair [55490.275983] ffff8801ecb6e000: 42 4d 41 50 00 00 00 82 00 00 00 00 00 7a 2e fc BMAP.........z.. [55490.277488] ffff8801ecb6e010: ff ff ff ff ff ff ff ff 00 00 00 00 03 a5 20 00 ................ [55490.278907] ffff8801ecb6e020: 00 00 10 a1 ae 80 00 80 00 00 00 00 03 a6 20 00 ................ [55490, 280367] ffff8801ecb6e030: 00 00 10 a1 c5 80 00 30 00 00 00 00 03 a6 80 00 ..........0....... [55490.281844] XFS (dm-0): Internal error xfs\_bmap\_read\_extents(1) at line 1321 of file fs/xfs/libxfs/xfs\_bmap.c. Caller xfs\_iread\_extents+0x75/0xd0 [xfs] [55490.284837] XFS (dm-0): Corruption detected. Unmount and run xfs\_repair [55490.286288] ffff8801ecb6e000: 42 4d 41 50 00 00 00 82 00 00 00 00 00 7a 2e fc BMAP.........z.. [55490.287727] ffff8801ecb6e010: ff ff ff ff ff ff ff ff 00 00 00 00 03 a5 20 00 ............... [55490.289073] ffff8801ecb6e020: 00 00 10 a1 ae 80 00 80 00 00 00 00 03 a6 20 00 ............. [55490.290441] ffff8801ecb6e030: 00 00 10 a1 c5 80 00 30 00 00 00 00 03 a6 80 00 .......0....... [55490.291716] XFS (dm-0): Internal error xfs\_bmap\_read\_extents(1) at line 1321 of file fs/xfs/libxfs/xfs\_bmap.c. Caller xfs iread extents+0x75/0xd0 [xfs] [55490.294744] XFS (dm-0): Corruption detected. Unmount and run xfs\_repair [55490.296176] ffff8801ecb6e000: 42 4d 41 50 00 00 00 82 00 00 00 00 00 7a 2e fc BMAP.........z.. [55490.297620] ffff8801ecb6e010: ff ff ff ff ff ff ff ff 00 00 00 00 03 a5 20 00 ............... [55490.299035] ffff8801ecb6e020: 00 00 10 a1 ae 80 00 80 00 00 00 00 03 a6 20 00 .............. . [55490.300401] ffff8801ecb6e030: 00 00 10 a1 c5 80 00 30 00 00 00 00 03 a6 80 00 .......0........ [55490.301766] XFS (dm-0): Internal error xfs\_bmap\_read\_extents(1) at line 1321 of file fs/xfs/libxfs/xfs\_bmap.c. Caller xfs\_iread\_extents+0x75/0xd0 [xfs]

#### 原因/対処

● ISM-VAの仮想ディスクが破損しているためISMが正常に動作していません。 仮想ディスクの破損は、物理的なハードの異常や、ISM-VAを動作させているサーバまたはISM-VAが強制的に停止さ れた場合に起こることがあります。

● バックアップ済みのISM-VAがある場合は、バックアップ済みのISM-VAをリストアして使用してください。 バックアップしていない場合は、新規にインストールしてください。

## 現象:以下の機能において、ファイルのインポート操作の実施時に、ファイル選択画面で「サーバとの通信 に失敗しました。」のエラーが表示される。

【ISM2.0の場合】

- [各種設定]-[プロファイル]-[アクション]-[インポート]-[選択]ボタン
- [各種設定]-[リポジトリ]-[ファームウェア]-[リポジトリ]-[アクション]-[DVDインポート]-[選択]ボタン
- [各種設定]-[リポジトリ]-[ファームウェア]-[ファームウェア]-[アクション]-[ファームウェアインポート]-[選 択]ボタン
- **●** [各種設定]-[リポジトリ]-[OS / SVS]-[アクション]-[DVDインポート]-[選択]ボタン

【ISM2.1/ISM2.2の場合】

- [構築]-[プロファイル]-[アクション]-[インポート]-[選択]ボタン
- [構築]-[ファームウェア]-画面左側のメニューから[インポート]を選択し、[ファームウェア]-[インポートデータ リスト]-[アクション]-[DVDインポート]-[選択]ボタン
- 「構築]-[ファームウェア]-画面左側のメニューから[インポート]を選択し、「ファームウェア]-[インポートデータ リスト]-[アクション]-[ファームウェアインポート]-[選択]ボタン
- [構築]-[ファームウェア]-画面左側のメニューから[インポート]を選択し、[SeverView Suite]タブ-[アクショ ン]-[DVDインポート]-[選択]ボタン

【ISM2.3~の場合】

- [構築]-[プロファイル]-[アクション]-[インポート]-[ブラウズ]ボタン
- 「構築]-[ファームウェア]-画面左側のメニューから[インポート]を選択し、「インポートデータリスト]タブ-[アク ション]-[DVDインポート]-[ブラウズ]ボタン
- [構築]-[ファームウェア]-画面左側のメニューから[インポート]を選択し、[インポートデータリスト]タブ-[アク ション]-[ファームウェアインポート]-[ブラウズ]ボタン
- [構築]-[ファームウェア]-画面左側のメニューから[インポート]を選択し、[SeverView Suite]タブ-[アクショ ン]-[DVDインポート]-[ブラウズ]ボタン

## 原因/対処

- 使用者が所属しているユーザーグループのFTPフォルダー配下のファイルについて、ファイル名にUTF-8でない文字 コードが含まれていないか確認してください。
- **ISMとクライアントの通信状態を確認してください。**

#### 現象:ノードの状態確認、制御に失敗する。

- **●** 対象ノードとISM間のネットワークが正しく動作していることを確認してください。
- 電源ケーブルが対象装置に接続されているか、電源が供給されているかを確認してください。
- ISMに登録されているIPアドレスと、対象装置(またはOS)のIPアドレスが一致しているか確認してください。特に IPアドレスを変更した場合は、ISMの登録情報の変更忘れがないか確認してください。
- ISMに登録されているユーザーアカウントと、対象装置(またはOS)のユーザーアカウントが一致しているか確認し てください。特にパスワードを変更した場合は、ISMの登録情報の変更忘れがないか確認してください。
- ISMで操作対象ノードに対して、ISMの別の機能を利用中でないことを確認してください(ファームウェアアップデー ト中にプロファイル適用を開始するなど)。

## 現象:Internet Explorer 11を使用している場合に、ファイルのダウンロードが失敗する。

#### 原因/対処

Internet Explorerの設定によりファイルのダウンロードが失敗します。以下の設定を変更してください。 [インターネットオプション]-[セキュリティ]タブで[レベルのカスタマイズ]ボタンを選択し、[ダウンロード]-[ファイ ルのダウンロード]を[有効にする]に変更。

#### 現象:Microsoft Active DirectoryをLDAPサーバ設定で登録すると失敗する。

### 原因/対処

大量のユーザー情報(例えば1000件以上)を登録しているActive Directoryを登録する場合、Active Directoryの 「MaxPageSize」という環境変数が、登録ユーザー情報数に応じた値になっているか確認してください。

## 現象:ファブリックを構成したVDXをISMに登録した際に、ノードリスト画面やノード詳細のプロパティタブ などで、ファブリックを構成する各スイッチのステータスがUnknownと表示される。

## 原因/対処

スイッチ毎に管理LANポートのIPアドレスを設定してください。